# testo Saveris 2 / testo 160 エラーログ確認方法

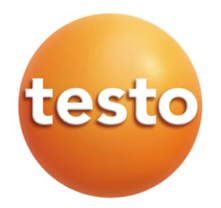

### エラーログ確認方法 saveris 2 testo Saveris 2 ∼ホットスポットモードで確認∼  $\overline{\text{3D}}$  $\hat{\tilde{H}}^{\circ}$ 3秒以上長押し \*旧saveris 2 (型番: 0572 200X)は非対応 step1 ※ ○ 写真右のボタンを3秒以上(5秒未満程度)長 testo 160 押しして離すとロガー本体からWiFiの電波 (2.4GHz)が発せられ、アクセスポイント 化します。  $\Box$ 這 step2 ロガーのLEDが緑色に1秒間隔で testo Saveris 2 点滅し始めます。ディスプレイ付  $\overline{3113}$ きの機種であれば[conf]という⽂ 字が表示されます。 con LEDが緑に点滅! iOSの場合 step3  $\overline{10}$ モバイル端末等のWiFi設定から、「saveris 2 (また  $0.3010$ はtesto 160) SN: xxxxxxxxx 1というSSIDが見  $\overline{\mathbf{c}}$  and  $\bullet$  9  $\bullet$  0 **B**<br>Blueto つかるので、接続してください。  $\bullet$   $\circ$ **VPN**  $\bullet$   $\circ$

接続が完了したらモバイル端末画⾯上に 接続完了のマークが出現します。

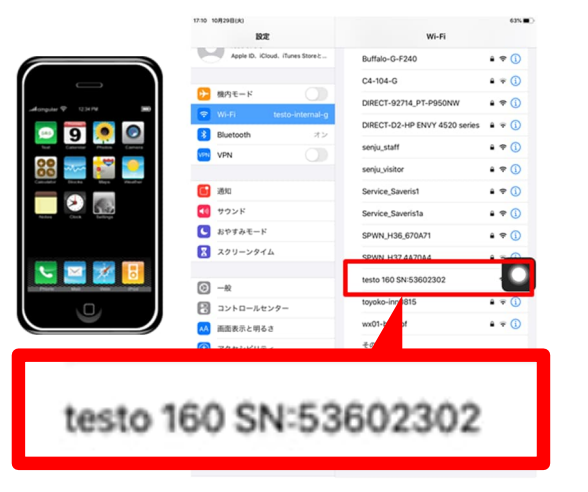

# testo Saveris 2 / testo 160 エラーログ確認方法

### step4

接続完了後ブラウザアプリを⽴ち上げURL欄に [192.168.1.1]と入力しOKをタップします。

すると、ロガーに直接設定できる画⾯が現れます。

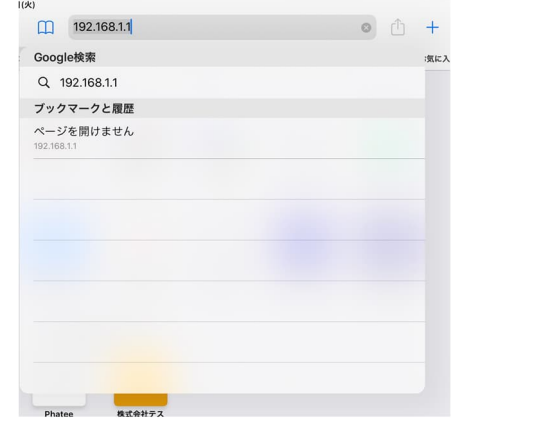

## step5

設定画⾯が開いたらフィールド最下部の ErrorLogをタップします。

## Testo WiFi-Configuration **Account ID** HR-MG-HP-W8-asia **Configuration Slot** Slot 1 (default) Network Name (SSID) enter your network name here Security WEP/WPA or WPA2 Password Please enter the password for your Wifi n ◯ Expert Mode Status

## step6

**Testo** 

エラー情報が表⺬されます。

### Error Log **Time** Code Description 2020/8/30 36 No Response 7:53:56 (timeout) from DNS Server 2020/9/12 26 Connection to 7:38:47 access point failed. 2020/9/13 26 Connection to 10:23:57 access point failed. 2020/10/19 36 No Response 9:38:59 (timeout) from DNS Server

## step7

詳細はエラーコードリストを参照ください。 https://static-int.testo.com/media/3d/e9/6cb71769448b/jp\_error\_code.pdf